## **Student Quick Guide to Google Classroom**

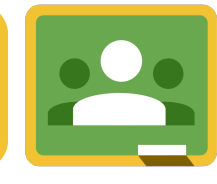

#### Classroom.google.com Go to the Classroom website and log in with your Google Apps email login.

#### Join a Class In the upper right click on the plus button to join a class. Enter the class code.

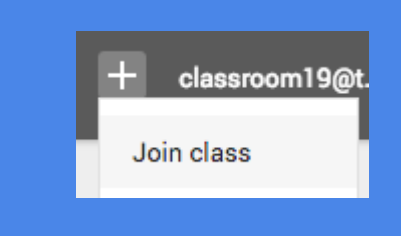

### Google Drive

Google Classroom connects with your Google Drive account. A Classroom folder has been created for you in drive.google.com

**Sample Class** 

**Classroom Teacher** 

#013 Add a Slide

**UPCOMING ASSIGNMENTS** 

Period<sub>2</sub>

### Class Screen

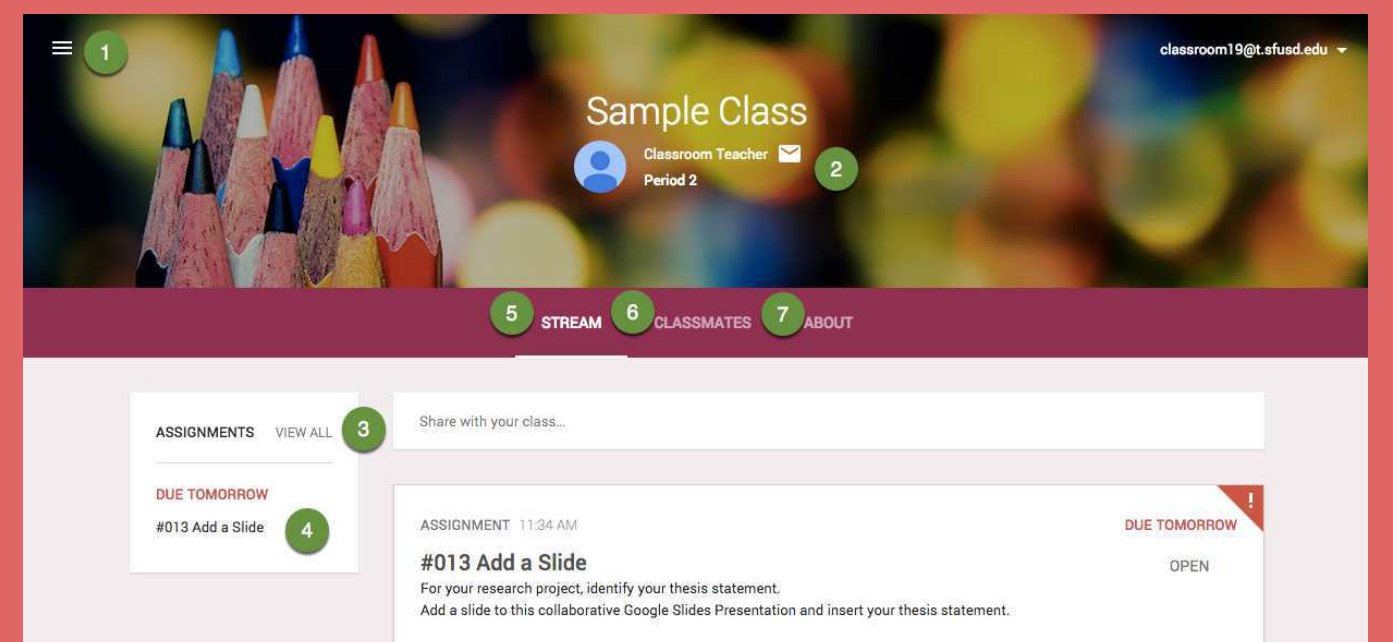

### View Assignment Details

From the stream or by clicking on the assignment title you can view assignment directions.

**ASSIGNMENT DETAILS** 

**MY ASSIGNMENT** 

Open Templates From the stream always click on "OPEN" in an assignment to view templates the teacher has attached.

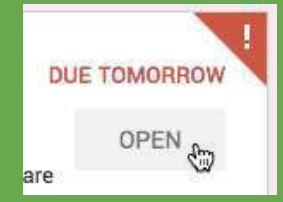

### Comments Posted to the Stream are Viewable to Everyone in the Class

- Click the "3 dots" to Unenroll from class
- **3** Link to upcoming assignments right on the class tile.

### Comments Posted to the ASSIGNMENT are Viewable Only by the Teacher

# Assignment Submission Screen

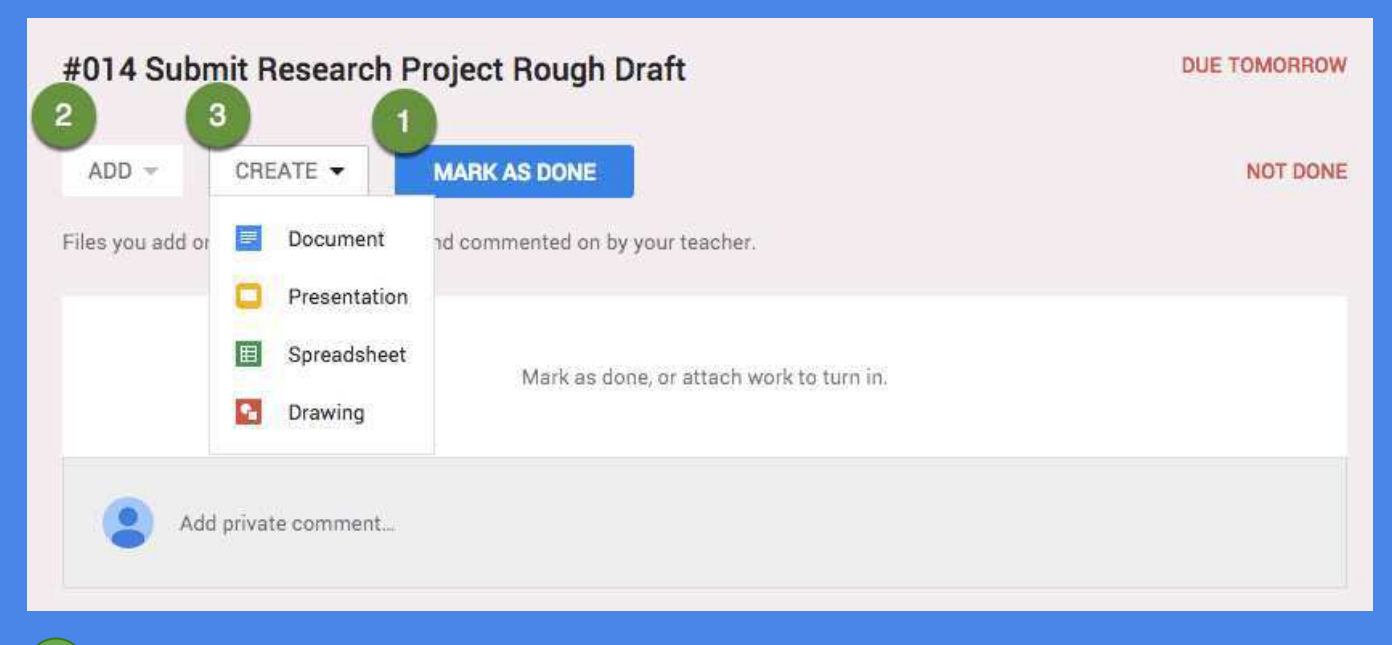

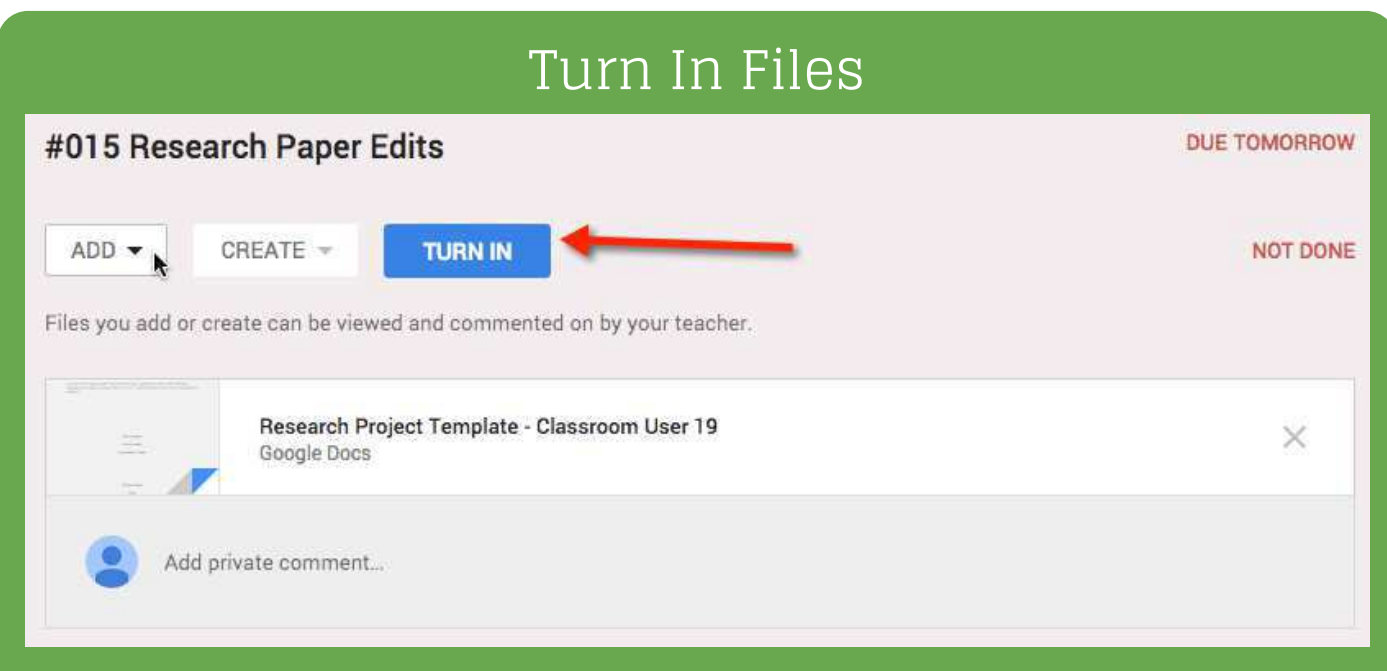

### Sharing

Turning in files switches ownership of the document to the teacher and prevents student editing.

- Click "Upcoming Assignments" to view details and submit. **4**
- View the list of announcements, assignments and class comments in the stream. **5**
- View a list of your classmates. **6**
- The about tab contains information about the class. Possibly links to syllabus, office hours, or a welcome video. **7**

If the teacher has not attached a template document for you to complete you can simply "Mark as done" by using the blue button if no document submission is needed.  $($  1  $)$ 

> My Assignment Click on "My Assignment" at the top of the assignment details to view the submission screen.

> > **MY ASSIGNMENT**

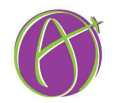

### Unsubmit

After turning in an assignment an unsubmit button appears. Use this to gain back editing rights.

**ASSIGNMENT DETAILS** 

**2**

**4**

## Class Tiles

**1** Click class title to enter class

If the assignment has files to submit the "Mark as done" button is shown as a "Turn in" button. Additional files can be added or created right in Google Classroom to submit.

Link to your class folder in your Google Drive

Click the 3 lines (upper left) to go back to the class tiles screen. Click on the envelope icon to email your teacher.

**1**

- **2**
- View a list of all assignments. **3**

Submit a collection of Google documents from your Google Drive, video files, links to websites, Office documents or other files. There is not a limit to the number of attachments you can submit for one assignment. **2**

Create Google documents right from Google Classroom. The file will automatically be shared with the teacher and placed in your Classroom folder in Google Drive. **3**